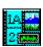

- Getting Started
- Creating an Album
- Working with Albums
- Working with Thumbnails
- Editing Thumbnails
- Working with Media Files
- Working with Image Files
- Customizing Your Setup
- File Formats

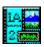

| <u></u> | Getting | Started |
|---------|---------|---------|
|---------|---------|---------|

- Overview
- Main Window
- Menu Bar
- Getting Help
- Creating an Album
- Working with Albums
- Working with Thumbnails
- Editing Thumbnails
- Working with Media Files
- Working with Image Files
- Customizing Your Setup
- File Formats

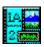

| Getting Started |
|-----------------|
|-----------------|

### Creating an Album

- Overview
- Part I: Starting the New Album File
- Part II: Adding Media Files
- Part III: Saving the New Album
- Working with Albums
- Working with Thumbnails
- Editing Thumbnails
- Working with Media Files
- Working with Image Files
- Customizing Your Setup
- <u>File Formats</u>

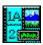

| <b>Getting</b> | Started |
|----------------|---------|
|                |         |

- Creating an Album
- Working with Albums
- Opening an Album
- Saving an Album
- Closing an Album
- Copying an Album
- Merging Albums
- Deleting an Album
- Printing an Album
- Changing an Album's Title
- Viewing an Album's Information
- Working with Thumbnails
- Editing Thumbnails
- Working with Media Files
- Working with Image Files
- Customizing Your Setup
- File Formats

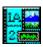

| <b>Getting</b> | Started |
|----------------|---------|
|                |         |

- **Creating an Album**
- **Working with Albums**
- **Working with Thumbnails**
- Adding Thumbnails to an Album
- **Deleting Thumbnails from an Album** Ħ
- Selecting Thumbnails Arranging Thumbnails  $\equiv$
- Copying Thumbnails to a New Album
- Searching Thumbnails
- Ħ **Updating Thumbnail Images**
- **Editing Thumbnails**
- **Working with Media Files**
- **Working with Image Files**
- **Customizing Your Setup**
- **File Formats**

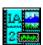

|     | <b>Getting</b> | Started |
|-----|----------------|---------|
| 200 | Gettilla       | Started |

- Creating an Album
- Working with Albums
- Working with Thumbnails
- Editing Thumbnails
- Comments
- Keywords
- File Location Information
- Working with Media Files
- Working with Image Files
- Customizing Your Setup
- File Formats

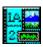

| <u>Getting</u> | Started |
|----------------|---------|
|                |         |

- Creating an Album
- Working with Albums
- Working with Thumbnails
- Editing Thumbnails
- Working with Media Files
- Playing or Viewing Media Files
- Editing a Media File
- Copying Media Files
- Moving Media Files
- Renaming a Media File
- Deleting Media Files
- Viewing Media File Information
- Working with Image Files
- Customizing Your Setup
- File Formats

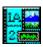

| Gettine | g Started |
|---------|-----------|
|         |           |

- Creating an Album
- Working with Albums
- Working with Thumbnails
- **Editing Thumbnails**
- Working with Media Files
- Working with Image Files
- Viewing an Image File
- Printing Image Files
- Converting Image Files
- Using the Clipboard to Move Images
- Using Image Album 2.0 Images as OLE Objects
- Customizing Your Setup
- File Formats

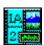

- Getting Started
- Creating an Album
- Working with Albums
- Working with Thumbnails
- Editing Thumbnails
- Working with Media Files
- Working with Image Files
- Customizing Your Setup
- General Options
- Selecting Media File Editors
- Thumbnail Settings
- Changing Your Printer Setup
- Slide Show Setup
- Controlling Display of the Toolbar
- File Formats

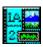

| <u>Getting</u> | Started |
|----------------|---------|
|                |         |

- Creating an Album
- Working with Albums
- Working with Thumbnails
- **Editing Thumbnails**
- Working with Media Files
- Working with Image Files
- Customizing Your Setup
- File Formats
- Overview
- Raster Image Formats
- Meta and Vector Image Formats
- Audio Formats
- Animation Formats
- Other File Formats: External Import Filters

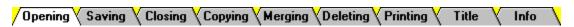

# Access the Open Album Dialog Box

You open an album file from the Open Album Dialog Box. You can access the dialog box by selecting "Open" from the AlbumFile Menu, or you can:

Click on the Open Album Toolbar Button.

Press Ctrl+O.

#### Select the Disk Drive

You change the disk drive from the Drive Drop Down Box.

Select the Directory

You change the directory from the Directories List Box.

Select the Album File

You select the album file from the File Name Combo Box.

Select the OK Button

Click on it, or press Enter. Image Album 2.0 will open the selected album.

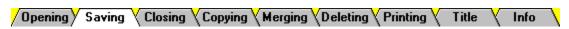

You can save the changes to the current album by selecting "Save" from the AlbumFile Menu, or you can:

Click on the Save Album File Button.

Press **Ctrl+S**.

If you are working with a new album and have not <u>saved</u> it yet, **Image Album 2.0** will present the Save As Dialog Box.

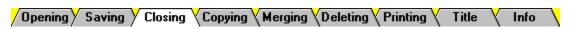

You close the current album by selecting "Close" from the AlbumFile Menu:

Click on "AlbumFile" in the menu bar, then click on "Close".

Press Alt+F, then press C.

If you have made changes to the album, you will be prompted to save the changes:

▶ To save the changes, click on the Yes Button, or press Alt+Y.

To close the album without saving the changes, click on the No Button, or press **Alt+N**.

To return to Image Album 2.0 without closing the album, click on the Cancel Button, or press Esc.

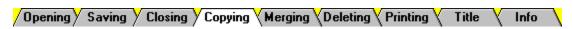

# Access the Save As Dialog Box

To access the dialog box, select "Save As" from the AlbumFile Menu:

LAL-Click on "AlbumFile" in the menu bar, then click on "Save As".

LAL-Press Alt+F, then press A.

### **2** Select the Disk Drive

You change the disk drive from the Drive Drop Down Box.

Select the Directory

You change the directory from the Directories List Box.

Enter the New Filename

**Image Album 2.0** automatically enters the current filename into the <u>File Name Text Box</u>. You enter a new name by typing over this text. Don't worry about the file extension - the ".ALB" at the end of the filename - **Image Album 2.0** will add it automatically.

Select the OK Button

Click on it, or press Enter. Image Album 2.0 will make a copy of the album and assign it the new filename.

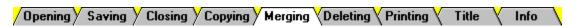

You can merge two albums into a single album. The **receiving** album receives thumbnails from the **source** album. When the merger is complete, the receiving album contains the combined contents of both albums, and the source album is unchanged.

# Open the Receiving Album

Use the File Open Command to open the receiving album.

# Select the Source Album

You select the source album from the Select Album Dialog Box, which works just like the Open Album Dialog Box. To access the dialog box, select "Merge" from the AlbumFile Menu:

Click on "AlbumFile" in the menu bar, then click on "Merge".
Press Alt+F, then press M.

### Delete the Source Album (Optional)

Since all of the source album's media files are now contained in the receiving album, you may want to <u>delete</u> the source album.

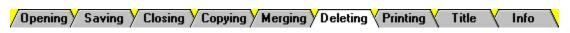

# Open the Album

Use the File Open Command to open the album that you want to delete.

# Select the Delete Album File Command

You select the Delete Album File Command by choosing "Delete" from the AlbumFile Menu:

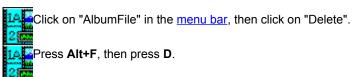

### **3** Respond to the Delete Album Prompt

When you select the Delete Album File Command, Image Album 2.0 will present the Delete Album Prompt.

To delete the album, click on the Yes Button, or press **Enter**.

To leave the album intact, click on the No Button, or press Alt+N.

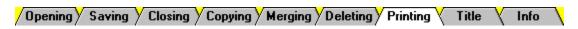

# Access the Print Album Dialog Box

Click on the Print Album Button.

Select "Album" from the AlbumFile Print Sub-Menu.
Press Alt+F, then P, and then A.

#### 2 Set the Print Range

You can print the entire album, the selected thumbnails, or a range of pages. Use the <u>Print Range Group Box</u> to select an option.

# Set the Print Quality

You set the print quality from the Print Quality Drop Down Box.

Enter the Number of Copies (Optional)

If your printer supports multiple copies, you can enter the number of copies that you want to print into the <u>Copies Text Box.</u>

Select Thumbnails or Files

You can print the thumbnails or the underlying files. Use the Print Using Group Box to make a selection.

Change the Printer (Optional)

The current printer is listed at the top of the Print Album Dialog Box. If you want to select a different printer or change your <u>printer setup</u>, click on the Setup Button, or press **Alt+S**.

Select the OK Button

Click on it, or press Enter. Image Album 2.0 will send the album to the printer.

# **Copies Text Box**

|         |   | <br> |
|---------|---|------|
|         |   |      |
| Copies: | 1 |      |
|         |   | <br> |

Enter the number of copies that you want to print into the Copies Text Box. If your printer does not support multiple copies, the text box will be grayed out. To access the text box, click in it, or press **Alt+C**.

### **Print Using Group Box**

Print Using

Al<u>b</u>um Thumbnails

O<u>riginal Files</u>

Click on the option's text or button.

Press **Alt** plus the option's underlined

### **Print Quality Drop Down Box**

The entries in the Print Quality Drop Down Box are determined by the type of printer you are using.

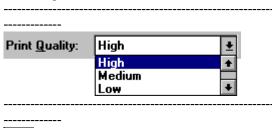

Click on the drop down box to open it, then click on a selection.

To access the drop down box, press Alt+Q.
Use the cursor keys to highlight the selection you want.

### **Print Range Group Box**

| Print Range                      | Click on the option's                  |
|----------------------------------|----------------------------------------|
| ● All                            | text or button.                        |
| O Selected Thumbnails            | Press Alt plus the option's underlined |
| O <u>P</u> ages                  | letter.                                |
| <u>F</u> rom: 1 <u>T</u> o: 9999 |                                        |
|                                  | l<br>                                  |

-----

If you select the Pages Option, enter the range of pages in the From and To Text Boxes. To access a text box, click in it, or press **Alt** plus the text box label's underlined letter. For example, to access the From Text Box, press **Alt+F**.

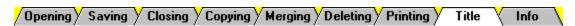

You edit an album's title from the Album Title Dialog Box. To access the dialog box, select "Title" from the AlbumFile Menu:

Click on "AlbumFile" in the menu bar, then click on "Title".

Press Alt+F, then I.

Type the new title into the text box, then press **Enter**. If you decide that you don't want to change the title, click on the Cancel Button, or press **Esc**.

#### Please Note:

An album's title is not its filename. To change an album's filename, make a <u>copy</u> of the file with a different filename, then <u>delete</u> the copy with the old filename.

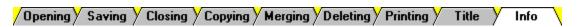

You view an album's information from the Album Info Dialog Box. To open the dialog box:

Click on "View" in the menu bar, then click on "Album Info".

Press **Shift+A**.

When you're done reading the album's information, click on the OK Button, or press **Enter**.

Overview (1) Starting Album (2) Adding Files (3) Saving Album

An album is a collection of thumbnails that represent <u>media files.</u> Creating an album is a three-part process:

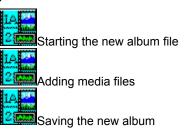

Overview (1) Starting Album (2) Adding Files (3) Saving Album

Select the New Album File Command

You can select the New Album File Command by choosing "New" from the AlbumFile Menu, or you can:

Click on the New Album Toolbar Button.

Press Ctrl+N.

Image Album 2.0 will open the Album Title Dialog Box.

Enter the Album's Title (Optional)

When an album has a title, it appears in the left panel on the <u>Status Bar.</u> You may find that a title makes it easier to remember an album's purpose. Entering a title is optional.

Please Note: An album's title is not its filename.

To enter a title, type it into the text box, then press enter. To access the text box, click in it, or press Alt+E. A title's length is limited to fifty characters, or as much text as will fit in the text box, whichever comes first.

To continue without entering a title, press **Enter**, or click on the OK Button.

Overview (1) Starting Album (2) Adding Files (3) Saving Album

When you close the Album Title Dialog Box, **Image Album 2.0** will open the Add Files By Dialog Box. You use the dialog box to select one of two methods for adding files to the new album:

# Selecting FilesScanning Directories

When you add files by selecting them, you pick individual files from a single directory.

Select the Selecting Files Option

Click on "Selecting Files", then click on the OK Button.

Press Alt+F, then press Enter.

Image Album 2.0 will open the Add Files Dialog Box.

Select the Disk Drive

You change the disk drive from the Drive Drop Down Box.

Select the Directory

You change the directory from the Directories List Box.

Select the File Type

You select the file type from the <u>File Type Drop Down Box</u>. You cannot add animation files to an album if your system does not support animation. If you receive <u>error messages</u>, then either your system doesn't support animation, or your system is improperly configured.

Select the Files

You select the files from the File Name Combo Box. You can select a <u>single file</u>, a <u>sequential group of files</u>, or a <u>non-sequential group of files</u>.

Select the OK Button

Click on it, or press Enter. Image Album 2.0 will add the selected files to the album.

# **Selecting Non-Sequential Files**

-----

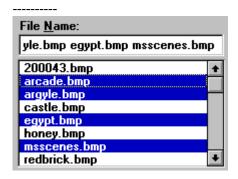

Press and hold **Ctrl** while you click on the files that you want to select.

Type the filenames, separated by spaces, into the text box.

### **Selecting Sequential Files**

\_\_\_\_\_

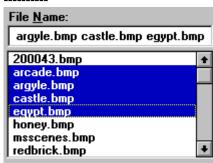

Click on the first file in the sequence, then press and hold **Shift** while you click on the last file.

Use the cursor keys to select the first file in the sequence, press and hold **Shift**, then use the cursor keys to select the last file.

### Selecting a Single File

\_\_\_\_\_

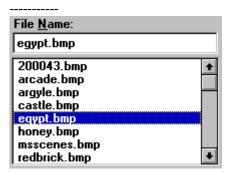

Click on the file that you want. If the list is too long to fit in the box, use the scroll bar to move through it.

Press Alt+N and then Tab to access the list box, then use the cursor keys to highlight a filename.

Overview (1) Starting Album (2) Adding Files (3) Saving Album

When you close the Album Title Dialog Box, **Image Album 2.0** will open the Add Files By Dialog Box. You use the dialog box to select one of two methods for adding files to the new album:

# Selecting FilesScanning Directories

When you add files by scanning directories, you pick a directory, the type of <u>media files</u> that you want to add, and whether **Image Album 2.0** should also scan any subdirectories.

# Select the Scanning Directories Option

Click on "Scanning Directories", then click on the OK Button.

Press Alt+D, then press Enter.

Image Album 2.0 will open the Select Directory Dialog Box.

# Select the Disk Drive

You change the disk drive from the Drive Drop Down Box.

Select the Directory

You change the directory from the Directories List Box.

Select the File Type

You select the file type from the <u>File Type Drop Down Box</u>. You cannot add animation files to an album if your system does not support animation. If you receive <u>error messages</u>, then either your system doesn't support animation, or your system is improperly configured.

Set the Scan Sub-Directories Option

When the Scan Sub-Directories Option is turned on, **Image Album 2.0** will search any sub-directories of the directory that you selected in Step 3. Use the <u>Scan Sub-Directories Check Box</u> to set the Scan Sub-Directories Option.

Select the OK Button

Click on it, or press **Enter**. **Image Album 2.0** will perform the scan and add any files that matched your criteria to the new album.

### **Scan Sub-Directories Check Box**

----

### 🗷 Scan Sub-directories

----

The Scan Sub-Directories Option is on when the check box is filled. To turn the option on or off:

Click on the text or the check box.

Press Alt+S.

Overview (1) Starting Album (2) Adding Files (3) Saving Album

# Access the Save As Dialog Box

You use the Save As Dialog Box to save the album. To access the dialog box, you can select "Save" or "Save As" from the AlbumFile Menu, or you can:

Click on the Save Album File Button.

Press Ctrl+S.

### Select the Disk Drive

You change the disk drive from the Drive Drop Down Box.

Select the Directory

You change the directory from the Directories List Box.

Enter the Filename

Image Album 2.0 automatically enters "UNTITLED.ALB" into the File Name Text Box. You enter a new name by typing over this text. Don't worry about typing the file extension - the ".ALB" at the end of the filename - Image Album 2.0 will add it automatically.

Select the OK Button

Click on it, or press Enter. Image Album 2.0 will save the new album.

### **File Formats**

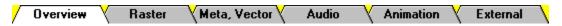

Image Album 2.0 directly supports thirty-seven different file formats:

Twenty-four raster image formats

Nine meta and vector image formats

Two audio formats

Two animation formats

**Image Album 2.0** can also support other file formats by using any <u>external import filters</u> that are available on your system.

## **File Formats**

Overview Raster Meta, Vector Audio Animation External

A raster format breaks an image into a grid of equally-sized pieces, called pixels, and records <u>color</u> <u>information for each pixel</u>. **Image Album 2.0** supports twenty-four raster image formats:

| Format     | Source/Standard           | Format     | Source/Standard            |
|------------|---------------------------|------------|----------------------------|
| BMP/DIB    | OS/2                      | <u>PCD</u> | Kodak Photo CD             |
| BMP/DIB    | Windows                   | <u>PCX</u> | ZSoft Paintbrush           |
| CLP        | Windows Clipboard         | <u>PGM</u> | UNIX                       |
| <u>CUT</u> | Dr. Halo                  | PIC        | Pictor/ PC Paint           |
| ICO        | Windows Icon              | PNG        | Portable Network Graphics  |
| <u>IFF</u> | Electronic Arts           | <u>PPM</u> | UNIX                       |
| <u>IMG</u> | GEM Paint                 | <u>PSD</u> | Photoshop                  |
| JIF/JPG    | Joint Photo. Expert Group | RAS        | Sun Microsystems           |
| <u>LBM</u> | Deluxe Paint              | RLE        | CompuServe or Windows      |
| MAC        | MacPaint                  | <u>TGA</u> | Truevision                 |
| MSP        | Microsoft Paint           | TIFE       | Aldus (Non-LZW compressed) |
| <u>PBM</u> | UNIX                      | <u>WPG</u> | WordPerfect                |

### BMP/DIB (OS/2)

🗁 = Read ■ = Write

| Sub-Format / Description | Source / Standard | Bits-Per-Pixel |    |         |    |        |    |
|--------------------------|-------------------|----------------|----|---------|----|--------|----|
|                          |                   | 1              | 4  | 8       | 16 | 24     | 32 |
| RGB encoded              | OS/2              | ⇔⊞             | △□ | ൌ₩      |    | △□     |    |
| RGB encoded              | Microsoft Windows |                |    | آط<br>B |    | ©<br>B |    |
| RLE encoded              | Microsoft Windows |                |    | ©<br>B  |    |        |    |

### **BMP/DIB (Microsoft Windows)**

E>=Read

**⊒** = Write

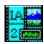

**CLP (Windows Clipboard)** 

🗁 = Read 🔛 = Write

| Sub-Format / Description  | Bits-Per-Pixel |   |   |  |     |  |
|---------------------------|----------------|---|---|--|-----|--|
|                           | 1 4 8 16 24 32 |   |   |  | 32  |  |
| Bitmap                    | 6              | 2 | þ |  | D C |  |
| Device Independent Bitmap | CB CB CB CB    |   |   |  |     |  |

# CUT (Dr. Halo)

| Bits-Per-Pixel                          |                |  |  |  |  |  |  |  |
|-----------------------------------------|----------------|--|--|--|--|--|--|--|
| 1                                       | 1 4 8 16 24 32 |  |  |  |  |  |  |  |
| (C) (C) (C) (C) (C) (C) (C) (C) (C) (C) |                |  |  |  |  |  |  |  |
| ₽>=Bead □=Write                         |                |  |  |  |  |  |  |  |

IFF (Electronic Arts)

r = Read

| Sub-Format / Description | Bits-Per-Pixel |          |    |  |    |  |
|--------------------------|----------------|----------|----|--|----|--|
|                          | 1 4 8 16 24 3  |          |    |  | 32 |  |
| Compressed               | ⇔₩             |          | △■ |  |    |  |
| Uncompressed             |                | <u>a</u> |    |  |    |  |

IMG (GEM Paint)

| Sub-Format / Description | Bits-Per-Pixel |   |            |  |    |  |
|--------------------------|----------------|---|------------|--|----|--|
|                          | 1 4 8 16 24 3  |   |            |  | 32 |  |
| Old Style                |                | Û | <b>⊕</b> ■ |  |    |  |
| New Style                | g              | Ŋ | D          |  |    |  |

JIF/JPG (Joint Photo Expert Group)

| Sub-Format / Description | Bits-Per-Pixel |  |    |  |    |  |
|--------------------------|----------------|--|----|--|----|--|
|                          | 1 4 8 16 24 32 |  |    |  | 32 |  |
| Huffman Compressed       |                |  | ⇔⊞ |  |    |  |

LBM (Deluxe Paint)

E>=Read

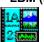

MAC (MacPaint)

E>=Read

**⊒** = Write

| Sub-Format / Description | Bits-Per-Pixel |  |  |  |    |  |
|--------------------------|----------------|--|--|--|----|--|
|                          | 1 4 8 16 24 3  |  |  |  | 32 |  |
| With header              |                |  |  |  |    |  |
| Without header           |                |  |  |  |    |  |

MSP (Microsoft Paint)

E>=Read

**⊒** = Write

| Sub-Format / Description | Bits-Per-Pixel |   |   |    |    |    |
|--------------------------|----------------|---|---|----|----|----|
|                          | 1              | 4 | 8 | 16 | 24 | 32 |
| New version              | ⇔₩             |   |   |    |    |    |
| Old version              |                |   |   |    |    |    |

PBM (UNIX)

| Sub-Format / Description | Bits-Per-Pixel |   |   |    |    |    |
|--------------------------|----------------|---|---|----|----|----|
|                          | 1              | 4 | 8 | 16 | 24 | 32 |
| Portable Bitmap          | <b>₽</b>       |   |   |    |    |    |

# PCD (Kodak Photo CD)

| Bits-Per-Pixel  |                |  |  |  |  |  |  |  |
|-----------------|----------------|--|--|--|--|--|--|--|
| 1               | 1 4 8 16 24 32 |  |  |  |  |  |  |  |
|                 |                |  |  |  |  |  |  |  |
| P>=Read ■=Write |                |  |  |  |  |  |  |  |

PCX (ZSoft Paintbrush)

**▷**=Read

| Sub-Format / Description       | Bits-Per-Pixel |          |   |    |          |    |
|--------------------------------|----------------|----------|---|----|----------|----|
|                                | 1              | 4        | 8 | 16 | 24       | 32 |
| Version 0                      | 6              |          |   |    |          |    |
| Ver. 2 (with palette info.)    | 6              | <u>6</u> |   |    |          |    |
| Ver. 3 (without palette info.) | ۵              | þ        |   |    |          |    |
| Version 5                      |                |          |   |    | <b>₽</b> |    |

PGM (UNIX)

| Sub-Format / Description | Bits-Per-Pixel |  |   |  |    |  |
|--------------------------|----------------|--|---|--|----|--|
|                          | 1 4 8 16 24 3  |  |   |  | 32 |  |
| Portable Graymap         |                |  | _ |  |    |  |

# PIC (Pictor / PC Paint)

| Bits-Per-Pixel  |  |  |  |  |  |  |  |  |
|-----------------|--|--|--|--|--|--|--|--|
| 1 4 8 16 24 32  |  |  |  |  |  |  |  |  |
| <b>B</b>        |  |  |  |  |  |  |  |  |
| E>=Read ₩=Write |  |  |  |  |  |  |  |  |

PPM (UNIX)

| Sub-Format / Description | Bits-Per-Pixel |   |   |    |    |    |
|--------------------------|----------------|---|---|----|----|----|
|                          | 1              | 4 | 8 | 16 | 24 | 32 |
| Portable Pixelmap        |                |   |   |    | മ  |    |

# PSD (Photoshop)

| Bits-Per-Pixel |  |  |  |  |  |  |  |  |
|----------------|--|--|--|--|--|--|--|--|
| 1 4 8 16 24 32 |  |  |  |  |  |  |  |  |
|                |  |  |  |  |  |  |  |  |
| ©=Read □=Write |  |  |  |  |  |  |  |  |

RAS (Sun Microsystems)

മ>=Read

| Sub-Format / Description |   | Bits-Per-Pixel |   |    |    |    |
|--------------------------|---|----------------|---|----|----|----|
|                          | 1 | 4              | 8 | 16 | 24 | 32 |
| Type 1 (Modern Style)    |   |                |   |    |    | ŋ  |

RLE (CompuServe, Windows)

മ>=Read

| Sub-Format / Description | Bits-Per-Pixel |          |          |    |    |    |
|--------------------------|----------------|----------|----------|----|----|----|
| _                        | 1              | 4        | 8        | 16 | 24 | 32 |
| CompuServe               | ⇔₩             |          |          |    |    |    |
| Microsoft Windows        |                | <b>B</b> | <u>D</u> |    |    |    |

TGA (Truevision)

E>=Read

| Sub-Format / Description | Bits-Per-Pixel |   |     |    |    |    |
|--------------------------|----------------|---|-----|----|----|----|
|                          | 1              | 4 | 8   | 16 | 24 | 32 |
| Compressed               |                |   |     | Ď  |    |    |
| Uncompressed             |                |   | @ @ | ð  | _  |    |

| (                        |            |                |    |    |          |    |
|--------------------------|------------|----------------|----|----|----------|----|
| Sub-Format / Description |            | Bits-Per-Pixel |    |    |          |    |
|                          | 1          | 4              | 8  | 16 | 24       | 32 |
| Fax Group 3 compressed   | 6          |                |    |    |          |    |
| Fax Group 4 compressed   | 6          |                |    |    |          |    |
| Huffman compressed       | 6          |                |    |    |          |    |
| Pack bits compressed     | <b>⇔</b> @ | <b>⊕</b> 9     |    |    | 2        |    |
| Uncompressed             | உ          | ும             | ලම |    | <b>ഈ</b> |    |
|                          |            |                |    |    |          |    |

WPG (WordPerfect)

**▷**=Read

| Sub-Format / Description | Bits-Per-Pixel |          |         |    |        |    |
|--------------------------|----------------|----------|---------|----|--------|----|
|                          | 1              | 4        | 8       | 16 | 24     | 32 |
| Version 5.0              | ⇔₩             |          |         |    |        |    |
| Version 5.1              |                |          | آڳ<br>B |    |        |    |
| Version 6.0              | <b>₽</b>       | <b>₽</b> |         |    | Ģ<br>B |    |

### **Bits-Per-Pixel and Color Depth**

The number of colors that a raster file can contain is determined by the bits-per-pixel: the more information that is recorded for each pixel, the more shades and hues that the file can contain. Most raster formats support more than one level of bits-per-pixel, and therefore more than one level of color. The following table lists all of the bits-per-pixel ratios in the raster formats that **Image Album 2.0** supports.

| Bits-Per-Pixel | <b>Maximum Number of Colors</b>      |
|----------------|--------------------------------------|
| 1              | 2                                    |
| 4              | 16                                   |
| 8              | 256                                  |
| 16             | 32,768 or 65,536 (depends on format) |
| 24             | 16,777,216                           |
| 32             | 16,777,216                           |

### File Formats

Overview Raster Meta, Vector Audio Animation External

In the strictest definition, a vector format can only contain <u>vector information</u>. In common practice, many formats that are considered to be vector allow the user to include non-vector data, such as raster images or text. Meta formats explicitly allow more than just vector data. For example, a metafile might contain a bitmap, vector information, and text.

When you use **Image Album 2.0** to view a file that contains vector information, what you see is a raster image based on the vector data. **Image Album 2.0** imports the vector image and converts it to an internal raster format for viewing and for use in the file's thumbnail. **Image Album 2.0** cannot write vector information. You can save files in the Windows metafile format (WMF), but the files only contain raster information.

| Format<br>CDR | Source/Standard<br>CorelDRAW!     | Read/Write<br>ট |
|---------------|-----------------------------------|-----------------|
| CGM           | Computer Graphics Metafile        | 1A.             |
| DRW           | Micrografx Draw                   | 1A              |
| DXF           | Autodesk                          | 1A.             |
| GEM           | Ventura / GEM                     | 1A.             |
| HGL           | Hewlett-Packard Graphics Language | 1A.             |
| PIC           | Lotus Development Corp.           | ia 22           |
| WMF           | Windows Metafile*                 |                 |
| WPG           | WordPerfect (Version 5.0 and 5.1) | 1A<br>2         |

<sup>\*</sup> Image Album 2.0 cannot write vector information. When you save a file in the Windows metafile format, the file only contains raster information.

#### **Vector Information**

Vector information is a collection of geometric shapes that combine to make an image. The information is recorded as mathematical formulas. Vector information has two advantages over raster information: it is scaleable without distortion (the "jaggies" that come with re-sizing a bitmap) and it produces smaller files.

Meta and Vector File Formats

## **File Formats**

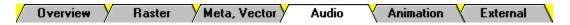

Image Album 2.0 reads and plays two audio formats:

## Format Source/Standard

MID Musical Instrument Digital Interface

(Maintained by International MIDI Association)

WAV Microsoft Windows (Digital Audio)

### **File Formats**

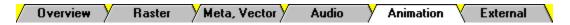

Image Album 2.0 reads and plays two animation formats:

### Format Source/Standard

AVI Video For Windows

FLC/FLI Autodesk Animation

### **File Formats**

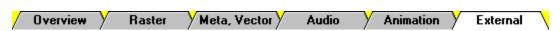

In addition to the file types that **Image Album 2.0** supports directly, it also supports any file types for which your system has external import filters. Most major software applications, such as Microsoft Word® or Lotus 1-2-3®, come with external import filters that are installed with the application. A common file type that **Image Album 2.0** can support via external import filters is Encapsulated Postscript.

In **Image Album 2.0's** dialog boxes, the file types that are supported via external import filters have "EXT:" after the file extension. For example, Encapsulated Postscript appears as "EPS - EXT: Encapsulated Postscript".

Overview Main Window Menus Getting Help

**Image Album 2.0** is an archiving system for <u>media files.</u> You use **Image Album 2.0** to organize your media files so that they are easier to find and use. Using **Image Album 2.0** revolves around albums, thumbnails, and media files:

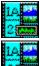

An **album** is a collection of thumbnails.

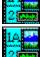

A thumbnail represents a media file.

A media file is an image, sound, or animation file.

This section of the help file provides general information about **Image Album 2.0**. If you have just installed **Image Album 2.0**, take a look around, then go <u>create an album.</u> You can't use any of **Image Album 2.0's** features until you do.

## Starting Image Album 2.0

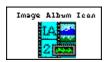

You start **Image Album 2.0** by double-clicking on its icon. Where the icon is located depends on how you installed **Image Album 2.0**. If you used the default setup, the icon is in the **Image Album 2.0** group in your Program Manager. When you start **Image Album 2.0**, it will open the <u>Main Window</u>.

## **Exiting Image Album 2.0**

To exit Image Album 2.0, do one of the following:

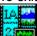

Select "Exit" from the AlbumFile Menu

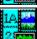

Press Alt+F4

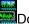

Double-click on the Main Window's Control Box

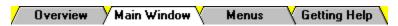

You access all of **Image Album 2.0's** features from the Main Window. For help with a Main Window feature, click on it in the diagram below:

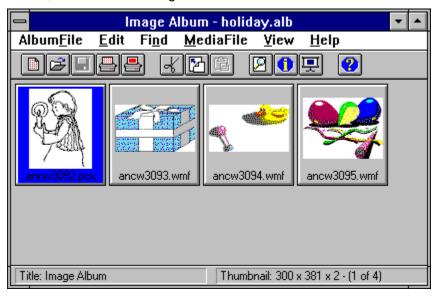

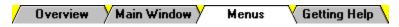

| Album <u>F</u> ile <u>E</u> di | t Fi <u>n</u> d | <u>M</u> edial | File | <u>V</u> iew | <u>H</u> elp |  |
|--------------------------------|-----------------|----------------|------|--------------|--------------|--|
| <u>N</u> ew                    |                 | Ctrl+N         |      |              | _            |  |
| <u>O</u> pen                   |                 | Ctrl+O         |      |              |              |  |
| <u>S</u> ave                   |                 | Ctrl+S         |      |              |              |  |
| Save As                        |                 |                |      |              |              |  |
| Sa <u>∨</u> e Selected         |                 |                |      |              |              |  |
| <u>C</u> lose                  |                 |                |      |              |              |  |
| <u>D</u> elete                 |                 |                |      |              |              |  |
| <u>M</u> erge                  |                 |                |      |              |              |  |
| S <u>e</u> lect                |                 |                |      |              |              |  |
| Sorţ                           |                 |                |      |              |              |  |
| T <u>i</u> tle                 |                 |                |      |              |              |  |
| Print                          |                 | <b>+</b>       |      |              |              |  |
| P <u>r</u> inter Setup         | •               |                |      |              |              |  |
| Pre <u>f</u> erences           |                 | <b>+</b>       | ]    |              |              |  |
| E <u>×</u> it                  |                 |                |      |              |              |  |
| 1 c:\albums\m                  | isc.alb         |                | ]    |              |              |  |
| 2 c:\\gatewa                   | y.alb           |                |      |              |              |  |
| 3 c:\\photo.a                  | lb              |                |      |              |              |  |

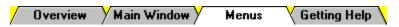

| Album <u>F</u> ile | <u>Edit</u> Fi <u>n</u> d                       | <u>M</u> ediaFile <u>V</u> iew | <u>H</u> elp |
|--------------------|-------------------------------------------------|--------------------------------|--------------|
|                    | Cuţ                                             | Ctrl+X                         |              |
|                    | <u>С</u> ору                                    | Ctrl+C                         |              |
|                    | <u>P</u> aste                                   | Ctrl+V                         |              |
|                    | <u>A</u> dd                                     | Ctrl+A                         |              |
|                    | <u>D</u> elete                                  | Del                            |              |
|                    | <u>R</u> emove Or<br><u>U</u> pdate Thu         | •                              |              |
|                    | Co <u>m</u> ments<br><u>K</u> eywords           |                                |              |
|                    | Disk <u>I</u> D<br>Dri⊻e<br>Dri∨ <u>e</u> & Dir | ectory                         |              |

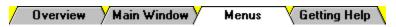

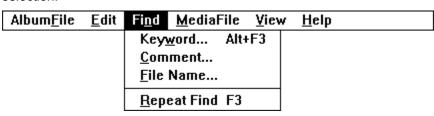

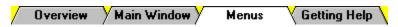

| Album <u>F</u> ile | <u>E</u> dit | Fi <u>n</u> d | <u>M</u> ediaFile   | <u>V</u> iew | <u>H</u> elp |  |
|--------------------|--------------|---------------|---------------------|--------------|--------------|--|
|                    |              |               | Con <u>v</u> ert    |              |              |  |
|                    |              |               | <u>С</u> ору        |              |              |  |
|                    |              |               | <u>D</u> elete      | Ctr          | l+Del        |  |
|                    |              |               | <u>E</u> dit Using  |              | •            |  |
|                    |              |               | <u>M</u> o∨e        |              |              |  |
|                    |              |               | Play/View           | Shi          | ift+V        |  |
|                    |              |               | <u>R</u> ename      |              |              |  |
|                    |              |               | <u>S</u> top Playir | ng           |              |  |

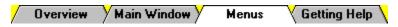

| Album <u>F</u> ile | <u>E</u> dit | Fi <u>n</u> d | <u>M</u> ediaFile | <u>V</u> iew <u>H</u> elp |         |
|--------------------|--------------|---------------|-------------------|---------------------------|---------|
|                    |              |               |                   | <u>A</u> lbum Info        | Shift+A |
|                    |              |               |                   | <u>M</u> edia File Info.  | Shift+I |
|                    |              |               |                   | <u>C</u> omments          | Shift+C |
|                    |              |               |                   | <u>K</u> eywords          | Shift+K |
|                    |              |               |                   | <u>S</u> lide Show        | Shift+S |

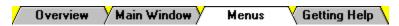

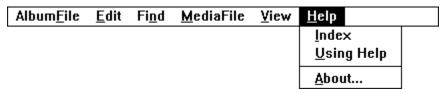

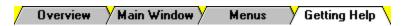

There are several ways to get help with **Image Album 2.0**:

#### Manual

The printed manual is a "how to" reference. Feel free to skip the stuff you don't care about, and to jump to topics that interest and concern you.

### On-Line Help

The on-line help file (which you are currently using) presents most of the information in the printed manual in an easy to use format. To access the on-line help, select "Index" from the Help Menu, or click on the Help Toolbar Button.

### Help on Toolbar Buttons and Menu Items

When you highlight a menu selection or place the cursor over a toolbar button, the <u>Status Bar</u> displays a description of the associated command.

## **Technical Support**

The manual and help file are designed to address the majority of user's questions. If they fail to solve your problem, you can contact Parsons Technologys Technical Support department at 1-319-395-7314.

| Title Bar |                           |  |
|-----------|---------------------------|--|
|           |                           |  |
|           | lmage Album - holiday.alb |  |
|           |                           |  |

The Main Window's Title Bar is a standard Windows title bar. As the name implies, it displays the program's name. If an <u>album</u> is open, its filename follows "**Image Album 2.0**", separated by a dash. In this example, WINDOWS.ALB is open.

### **Control Box**

At the left end of the Title Bar is the Control Box, which you use to access the Control Menu. Double-clicking on the Control Box closes **Image Album 2.0**.

#### **Control Menu**

To open the Control Menu, click on the Control Box, or press **Alt+Spacebar**. You can use the Control Menu to position the Main Window, to exit **Image Album 2.0**, or to access your system's task manager. You choose a menu selection by clicking on it, pressing its underlined letter, or using the cursor keys to highlight it and pressing **Enter**.

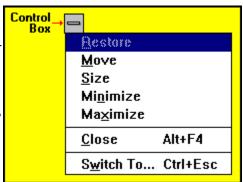

### **Positioning Buttons**

At the right end of the Title Bar are the Main Window's positioning buttons. When the window is maximized, the Maximize Button is replaced by the Restore Button.

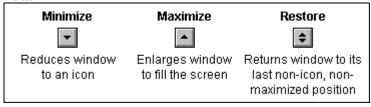

### Menu Bar

Album<u>F</u>ile <u>E</u>dit Fi<u>n</u>d <u>M</u>ediaFile <u>V</u>iew <u>H</u>elp

The menu bar contains **Image Album 2.0's** menus. Each menu lists a "family" of selections, and each selection performs a specific action.

You open a menu by clicking on it, or by pressing **Alt** plus the letter that is underlined in the menu's title. For example, to open the AlbumFile Menu, you would press **Alt+F**. You choose a menu selection by clicking on it, pressing its underlined letter, or using the cursor keys to highlight it and pressing **Enter**.

# Workspace

As the name implies, the Workspace is where you do your work. The Workspace displays the <a href="mailto:thumbnails">thumbnails</a> in the current <a href="mailto:album">album</a>.

#### **Status Bar**

| Title: Misc Media Files | Thumbnail: 320 x 240 x 16 - (8 of 28) | Album: 353K Free: 46505K |
|-------------------------|---------------------------------------|--------------------------|
|                         |                                       |                          |

The Status Bar appears at the bottom of the Main Window. Like the example shown above, it usually displays the title of the current <u>album</u>, information about the selected <u>thumbnails</u>, and the current album size and free memory.

When you highlight a menu selection or place the cursor over a toolbar button, the Status Bar displays a description of the associated command. When you are performing a task that takes a little time -- such as opening an album or converting an image file -- the right panel displays a dark gray bar that indicates how much of the procedure has been completed.

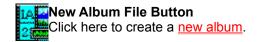

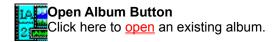

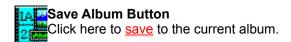

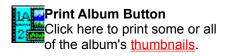

# Print Image Button Click here to print the selected image files.

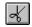

Cut Image Button
Click here to cut the image for the selected thumbnail. Image Album 2.0 will send the image to the clipboard and delete the thumbnail from the album.

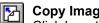

Copy Image Button
Click here to copy the image for the selected thumbnail to the clipboard.

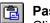

Paste Image Button
Click here to paste the clipboard contents into a new image file.

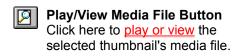

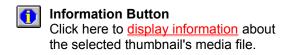

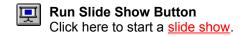

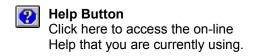

#### "New"

Select "New" to create a <u>new album</u>.

# "Open"

Select "Open" to open an album.

### "Save"

Select "Save" to <u>save</u> the current album.

### "Save As"

Select "Save As" to <u>save a new album</u> for the first time, or to <u>make a copy</u> of an existing album.

#### "Save Selected"

Select "Save Selected" to copy the selected thumbnails to a new album.

### "Close"

Select "Close" to  $\underline{\text{close}}$  the current album.

### "Delete"

Select "Delete" to <u>delete</u> the current album.

**"Merge"**Select "Merge" to merge two albums into a single album.

### "Select"

Choose "Select" to select thumbnails by <a href="mailto:characteristic">characteristic</a>.

### "Sort"

Select "Sort" to <u>sort thumbnails</u> by characteristic.

### "Title"

Select "Title" to change the title of the current album.

#### **Print Sub-Menu**

Select "Print" to open the Print Sub-Menu. Select "Album" to print thumbnails. Select "Image" to print image files.

<u>A</u>lbum... <u>I</u>mage...

"Printer Setup"
Select "Printer Setup" to change your printer setup.

#### **Preferences Sub-Menu**

Set Secondary Editors

Select "Preferences" to open the Preferences Sub-Menu. Use the entries on the Preferences Sub Menu to modify a variety of **Image Album 2.0's** settings.

General Options

General...
Slide Show Setup...

Thumbnail Selection Color...
Settings

Thumbnail Size...
Hide Toolbar

Primary Editors...
Secondary Editors...

Thumbnail Size...
Toggle Display of the Toolbar

#### "Exit"

Selecting "Exit" closes **Image Album 2.0**. If you made changes to the current album and haven't saved it, **Image Album 2.0** will present the Save Changes Prompt.

▶ To save the changes, click on the Yes Button, or press Alt+Y.

To close the album without saving the changes, click on the No Button, or press **Alt+N**.

To return to **Image Album 2.0** without closing the album, click on the Cancel Button, or press **Esc**.

# **Recently Used Files**

The four most recently used albums are listed at the bottom of the AlbumFile Menu. You can open one of these albums by selecting its entry.

# "Cut"

Select "Cut" to cut the image for the selected thumbnail. Image Album 2.0 will send the image to the clipboard and delete the thumbnail from the album.

# "Copy"

Select "Copy" to copy the image for the selected thumbnail to the clipboard.

### "Paste"

Select "Paste" to paste the clipboard contents into a new image file.

### "Add"

Select "Add" to add thumbnails to the current album.

#### "Delete"

Select "Delete" to <u>remove thumbnails</u> from the current album.

# "Remove Orphans"

Select "Remove Orphans" to remove invalid thumbnails from the current album.

# **Update Thumbnails**

Select "Update Thumbnails" to <u>update thumbnail images</u>.

#### "Comments"

Select "Comments" to add or edit a thumbnail's comments.

# "Keywords"

Select "Keywords" to add or edit a <a href="mailto:thumbnail's keywords">thumbnail's keywords</a>.

#### "Disk ID"

Select "Disk ID" to  $\underline{\text{edit}}$  the  $\underline{\text{disk ID}}$  for one or more thumbnails.

## "Drive"

Select "Drive" to change the drive for one or more thumbnails.

"Drive & Directory"
Select "Drive & Directory" to change the drive and directory for one or more thumbnails.

**"Keyword"**Select "Keyword" to <u>search for thumbnails</u> by keyword.

## "Comment"

Select "Comment" to search for thumbnails by comment.

# "File Name"

Select "File Name" to <u>search for thumbnails</u> by file name.

# "Repeat Find"

Select "Repeat Find" to repeat the last <u>search</u>.

## "Convert"

Select "Convert" to copy the selected thumbnails' image files to a <u>different file format</u>.

# "Copy"

Select "Copy" to copy the current thumbnail's media file to a different drive or directory.

## "Delete"

Select "Delete" to permanently <u>delete</u> the selected thumbnails' media files.

# **Edit Using Sub-Menu**

Select "Edit Using" to open the Edit Using Sub-Menu. The sub-menu lists the <u>primary editor</u> for the selected thumbnail's file type (first entry) and any <u>secondary editors</u> (remaining entries). To open the media file in one of the editors, select the editor's entry.

#### "Move"

Select "Move" to <u>move</u> the selected thumbnails' media files to a different drive or directory.

# "Play/View"

Select "Play/View" to <u>play or view</u> the selected thumbnail's media file.

## "Rename"

Select "Rename" to <u>rename</u> the selected thumbnail's media file.

"Stop Playing"
Select "Stop Playing" to stop playing an audio file.

#### "Album Info"

Select "Album Info" to display information about the current album.

#### "Media File Info"

Select "Media File Info" to <u>display information</u> about the selected thumbnail's media file.

#### "Comments"

Select "Comments" to view the current thumbnail's  $\underline{\text{comments}}$ .

# "Keywords"

Select "Keywords" to view the current thumbnail's <u>keywords</u>.

#### "Slide Show"

Select "Slide Show" to play and view media files as a slide show.

## "Index"

Select "Index" to display the contents page of the on-line help that you are currently using.

"Using Help"
Select "Using Help" for an explanation of how to use Windows Help.

#### "About"

Select "About" to display information about **Image Album 2.0**.

#### **Drive Drop Down Box**

\_\_\_\_\_

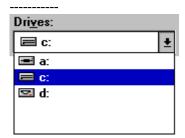

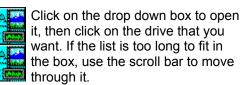

Press **Alt+V** to access the drop down box, then press the drive letter.

#### **Directories List Box**

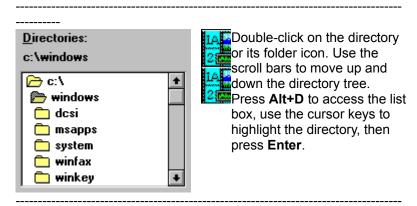

-----

**Please Note:** If you are unfamiliar with directories and directory trees, see your Windows documentation.

#### File Type Drop Down Box.

\_\_\_\_\_

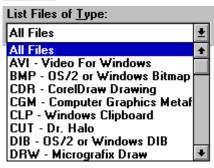

LATE Click on the drop down box to open it, then click on the file type that you want. If the list is too long to fit in the box, use the scroll bar to move through it.

Press Alt+T to access the drop down

box. You use the cursor keys and letter keys to highlight a selection. Pressing a letter key once moves to the first format that begins with that letter. Pressing it again moves to the second.

# **File Name Text Box** File <u>N</u>ame: To access the File Name Text

Box:

Double-click in it to overwrite the current text, or click in it once to edit the text.

Press Alt+N.

#### **File Name Combo Box**

\_\_\_\_\_\_

-----

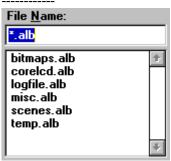

Click on the file's entry in the list box. If the list is too long to fit in the box, use the scroll bar to move through it.

Press Alt+N and then Tab to access the list box, then use the cursor keys and letter keys to highlight the filename. Pressing a letter key once moves to the first file that begins with that letter. Pressing it again moves to the second.

#### Album / Album File

An album is a collection of thumbnails. When you save an album, you create an album file.

#### Thumbnail

The <u>media files</u> in an <u>album</u> are represented by thumbnails. A graphic file thumbnail displays a reduced version of the file's image, an animation thumbnail displays the file's first frame, and an audio file thumbnail displays an icon for the file type. Thumbnails appear in the Main Window's Workspace.

#### **Examples of Thumbnails**

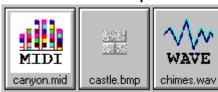

#### **Current Thumbnail**

The current thumbnail is the last thumbnail that you selected. Its filename will be highlighted.

#### Disk ID

A disk ID is a volume label for a removable medium, such as a diskette or a CD, where a media file is located. **Image Album 2.0** automatically records the disk ID when it creates a media file's thumbnail.

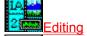

Selecting Thumbnails By

#### **Media File**

A media file can be an image file, an audio file, or an animation file. **Image Album 2.0** directly supports thirty-seven file formats, and can utilize external import filters to support additional formats.

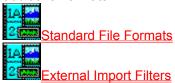

#### Comments

You can add comments to <a href="mailto:thumbnails">thumbnails</a>. Comments can help you remember what a <a href="mailto:media file">media file</a> was created for, how good the file's quality is, and anything else that might be important. You can also search for comments, and you can select thumbnails based on their comments.

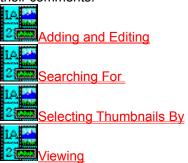

# Keywords

You can add keywords to thumbnails. You can search for keywords, and you can select thumbnails based on their keywords.

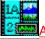

Adding and Editing

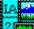

Searching For

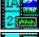

Selecting Thumbnails By

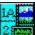

<u>Viewing</u>

# **Primary Mouse Button**

On a two-button mouse, the primary button is the one that you use more often. For most users, it's the left button. If you're left-handed, your buttons may be reversed, in which case the primary button would be on the right.

# **Secondary Mouse Button**

On a two-button mouse, the secondary button is the one that you use less often. For most users, it's the right button. If you're left-handed, your buttons may be reversed, in which case the secondary button would be on the left.

#### **Media File Errors**

You may receive an error message when you try to play a sound file, or when you try to add an animation file to an album. The typical problem is a missing device driver. If the error is cause by a sound file, you computer may not have a soundboard.

Use the Control Panel's Drivers Option to install the correct drivers for your system's sound and video devices. If this fails to solve the problem, or if the correct drivers are already installed, contact the manufacturer of your sound board, video board, or computer for technical support.

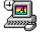

Control Panel Icon

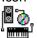

**Drivers Option** Icon

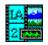

# Jasc Image Album 2.0 Help

Copyright ã 1990-1994 JASC, Inc.

Developed by:

#### Cobble Hill Software

395 Henry Street, #3N CompuServe: 74551,3060 Brooklyn, NY 11201 America Online: CobbleHill (718) 852-8046

#### **Primary Editors**

Primary editors are assigned to specific file extensions. When you install **Image Album 2.0**, it sets the primary editors to the applications that Windows associates with the file extensions that **Image Album 2.0** recognizes. For example, if you use Micrografix Draw, then it is probably associated with the ".DRW" file extension. If it is, then Draw will be the primary editor for files with that extension.

Selecting Primary Editors

Using Primary Editors

### **Secondary Editors**

Secondary editors are not assigned to file extensions. While the <u>primary editors</u> are only available for the files with the associated extensions, secondary editors are available for all media files. The list of secondary editors remains empty until you add applications.

Selecting Secondary Editors

Using Secondary Editors

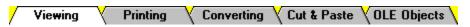

You can view an image file by selecting "Play/View" from the MediaFile Menu, or you can:

Click on the Play/View Media File Button.

Double-click on the file's thumbnail.

Press Shift+V.

**Image Album 2.0** will display the image full screen. To return to **Image Album 2.0**, click anywhere, or press any key.

✓ Viewing ✓ Printing ✓ Converting ✓ Cut & Paste ✓ OLE Objects ✓

You can print image files, or you can print thumbnails.

Select the Image Files' Thumbnails

Select the thumbnails for the images that you want to print.

Access the Print Image Dialog Box

Click on the Print Image Button.

Select "Image" from the AlbumFile Print Sub-Menu.
Press **Alt+F**, then **P**, and then **I**.

3 Set the Print Range

You can print the <u>current thumbnail's</u> file, or the files for all of the selected thumbnails. Use the <u>Print Range Group Box</u> to select an option.

Set the Print Quality

You set the print resolution from the Print Quality Drop Down Box.

Enter the Number of Copies (Optional)

If your printer supports multiple copies, you can print more than one copy of an image at a time. Type the number of copies that you want to print into the <u>Copies Text Box</u>.

Change the Printer (Optional)

The current printer is listed at the top of the Print Image Dialog Box. If you want to select a different printer or change your <u>printer setup.</u> click on the Setup Button, or press **Alt+S**.

Select the OK Button

Click on the OK Button, or press Enter. Image Album 2.0 will send the image files to the printer.

# **Print Range Group Box**

-----

\_\_\_\_\_

Print Range

O C<u>u</u>rrent Thumbnail

• Selected Thumbnails

Click on the option's text or button.

Press **Alt** plus the option's underlined letter.

✓ Viewing ✓ Printing ✓ Converting ✓ Cut & Paste ✓ OLE Objects ✓

Image files come in two types of <u>file formats</u>: <u>raster formats</u> and <u>vector formats</u>. You can convert any image file to a raster format, but you cannot convert a raster file to a vector format, and you cannot convert from one vector format to another.

# Select the Image Files' Thumbnails

Select the thumbnails for the images that you want to print.

# Select the Convert Command

You access the Convert Command by choosing "Convert" from the MediaFile Menu:

Click on "MediaFile" in the menu bar, then click on "Convert".

Press Alt+M, then press V.

If the file is in a raster format, Image Album 2.0 will open the Save As Dialog Box.

If the file is in a vector format, **Image Album 2.0** will open the Meta Picture Import Dialog Box. After you select a size for the converted image, **Image Album 2.0** will open the Save As Dialog Box.

#### Select the Disk Drive

You change the disk drive from the Drive Drop Down Box.

Select the Directory

You change the directory from the Directories List Box.

Select the Format

You select the format for the new file from the List Files of Type Drop Down Box.

Select the Sub-Format

If the file format you selected has sub-formats, you select the sub-format from the File Sub-Format Drop Down Box.

Enter the Filename

Image Album 2.0 automatically enters the original filename with the appropriate extension into the <u>File Name Text Box</u>. You enter a new name by typing over this text. You don't need to add the file extension. **Image Album 2.0** will add it automatically.

Select the OK Button

Click on the OK Button, or press **Enter**. **Image Album 2.0** will create the new file. If you selected more than one thumbnail, **Image Album 2.0** will start over at Step 3.

#### **File Sub-Format Drop Down Box**

\_\_\_\_\_

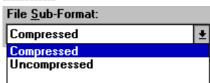

Click on the drop down box to open it, then click on the sub-format that you want. If the list is too long to fit in the box, use the scroll bar to move through it.

Press Alt+S to access the drop down box.
You use the cursor keys and letter keys to highlight a selection.

#### **List Files of Type Drop Down Box**

| List Files of <u>T</u> ype:    |          |
|--------------------------------|----------|
| TIF - Tagged Image File Format | <u>*</u> |
| PSD - Photoshop                | +        |
| RAS - Sun Raster Images        |          |
| RLE - CompuServe or Windows    |          |
| TGA - Truevision Targa         |          |
| TIF - Tagged Image File Format |          |
| WMF - Windows Meta File        |          |
| WPG - WordPerfect Bitmap       | +        |

Click on the drop down box to open it, then click on the file type that you want. If the list is too long to fit in the box, use the scroll bar to move through it.

Press Alt+T to access the drop down box.
You use the cursor keys and letter keys to highlight a selection. Pressing a letter key will highlight the first format that begins with that letter. Pressing it again will highlight the second format.

#### **Meta Picture Import Dialog Box**

\_\_\_\_\_

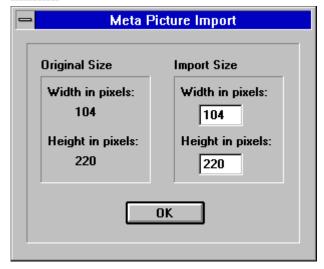

To change the size and scale of the image, you edit the contents of the Width and Height Text Boxes. To access a text box, click in it, or press **Tab** until its text is highlighted. When you're done, click on the OK Button, or press **Enter**. **Image Album 2.0** will open the Save As Dialog Box.

### **Vector Format**

A <u>vector format</u> file is a collection of the shapes that combine to make the image, recorded as mathematical formulas.

### **Raster Format**

A <u>raster format</u> file breaks an image into a grid of equally-sized pieces, called pixels, and records color information for each pixel.

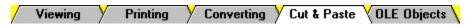

You can use Window's clipboard to cut, copy, and paste images.

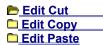

The Edit Cut Command sends the image for the current thumbnail to the clipboard and removes the thumbnail from the album. The underlying image file is not affected in any way. You can use the Edit Cut Command by selecting "Cut" from the Edit Menu, or you can:

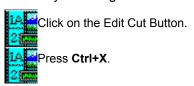

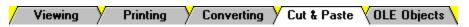

You can use Window's clipboard to cut, copy, and paste images.

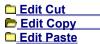

The Edit Copy Command sends the image for the current thumbnail to the clipboard and leaves the thumbnail intact. The underlying image file is not affected in any way. You can use the Edit Copy Command by selecting "Copy" from the Edit Menu, or you can:

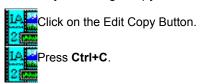

✓ Viewing ✓ Printing ✓ Converting ✓ Cut & Paste ✓ OLE Objects ✓

You can use Window's clipboard to cut, copy, and paste images.

© Edit Cut © Edit Copy ► Edit Paste

The Edit Paste Command retrieves the contents of the clipboard and prompts you to save it to an image file

Select the Edit Paste Command

You can select the Edit Paste Command by choosing "Paste" from the Edit Menu, or you can:

Click on the Edit Paste Button.
Click on the Edit Paste Button.
Click on the Edit Paste Button.

Image Album 2.0 will open the Save As Dialog Box.

Select the Disk Drive

You change the disk drive from the Drive Drop Down Box.

Select the Directory

You change the directory from the Directories List Box.

Select the Format

You select the format for the new file from the List Files of Type Drop Down Box.

Select the Sub-Format

If the file format you selected has sub-formats, you select the sub-format from the File Sub-Format Drop Down Box.

Enter the Filename

**Image Album 2.0** automatically enters the filename "new" with the new extension into the <u>File Name Text Box.</u> You enter a new name by typing over this text. You don't need to add the file extension. **Image Album 2.0** will add it automatically.

Select the OK Button

Click on the OK Button, or press **Enter**. **Image Album 2.0** will create the new file and add its thumbnail to the current album.

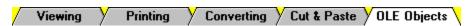

You can use **Image Album 2.0** as an OLE (Object Linking and Embedding) server for delivering images to another application's workspace.

Creating an Object
 Editing an Object
 Editing an Object's Image

The following steps are typical of most OLE applications. For more help, refer to the host application's documentation.

Position the Cursor in the Workspace

Place the cursor where you want the object to appear.

Access the Insert Object Command

In most applications, you access the Insert Object Command either by selecting "Insert Object" from the Edit Menu, or by selecting "Object" from the Insert Menu. The application will present its Insert Object Dialog Box.

Set the Object Type to Image Album 2.0 Image

Choose "Image Album 2.0 Image" from the Object Type List Box.

Select the OK Button

Click on the OK Button, or press Enter. Image Album 2.0 will appear and will present the Open Album Dialog Box.

5 Select an Album

Use the Open Album Dialog Box to select an album.

Select an Image File Thumbnail

Double-click on the image file's thumbnail. If **Image Album 2.0** was already open, it will minimize; if not, it will close. The application you started from will reappear, and the selected file's image will be inserted at the cursor.

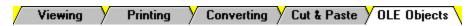

You can use **Image Album 2.0** as an OLE (Object Linking and Embedding) server for delivering images to another application's workspace.

Creating an Object
Editing an Object

Editing an Object's Image

When you edit an **Image Album 2.0** object, you do not alter the image itself. Instead, you use **Image Album 2.0** to select a new image, or to update the current image.

Activate Image Album 2.0 from the OLE Object

How you activate Image Album 2.0 from the OLE object varies from application to application. In most applications, you can access Image Album 2.0 by:

Double-clicking on the object.

Highlighting the object, then selecting "Image Album 2.0 Image Object" from the Edit Menu.

Image Album 2.0 will activate and will open the album that you used to create the object.

Select an Image File Thumbnail

Double-click on the thumbnail for the new image that you want to display in the Image Album 2.0 object.

To select a new image, double-click on its thumbnail.

To update the current image, double-click on the image file's thumbnail.

The application you started from will reappear, and the **Image Album 2.0** object will display the new or revised image.

Selecting a New Image
You can only select images from the album that
was used to create the object. If you want to
select an image from a different album, delete
the existing object and create a new one.

# **Updating the Current Image**

An Image Album 2.0 object does not automatically reflect changes to the underlying image file. If you edit the image file and want the revised image to be displayed in your host application, you must use Image Album 2.0 to update the object.

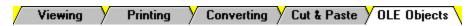

You can use **Image Album 2.0** as an OLE (Object Linking and Embedding) server for delivering images to another application's workspace.

- Creating an Object
  Editing an Object
- Editing an Object's Image

When you edit an object's image, you use **Image Album 2.0** to load the file into an editor, then you send the revised image back to the host application.

Activate Image Album 2.0 from the OLE Object

How you activate **Image Album 2.0** varies from application to application. In most applications, you can access **Image Album 2.0** by:

Double-clicking on the object.

Highlighting the object, then selecting "Image Album 2.0 Image Object" from the Edit Menu.

## Edit the Image File

Edit the file in the editor that you prefer. When you're done, you don't have to close the editing program, but you must save the file.

Update the Album's Thumbnails (Optional)

When you edit an image file, it's a good idea to update the album's thumbnails:

Click on "Edit" in the menu bar, then click on "Update Thumbnails".

Press Alt+E, then press U.

### Update the Object

Double-click on the image file's thumbnail. The application you started from will reappear, and the **Image Album 2.0** object will display the revised image.

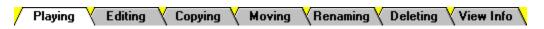

### Playing or Viewing a Single Media File

You can play or view a single media file by selecting "Play/View" from the MediaFile Menu, or you can:

Click on the Play/View Media File Button.

Double-click on the file's thumbnail.

Press **Shift+V**.

If everything is in working order, **Image Album 2.0** will display the image or play the sound or animation. If something goes wrong, it will display an <u>error message</u>. To close an image and return to **Image Album 2.0**, click anywhere, or press any key.

#### Slide Shows

You can play media files in a slide show sequence. **Image Album 2.0** includes <u>extensive options</u> for controlling the slide show, including the incorporation of sound elements.

#### Starting a Slide Show

You can start a slide show by selecting "Slide Show" from the View Menu, or you can:

Click on the Slide Show Button.

Press **Shift+S**.

#### **Advancing the Frame**

If the frame doesn't advance automatically, you advance it manually by either pressing the spacebar, or by clicking once.

#### Stopping a Slide Show

You stop a slide show by pressing **Esc**.

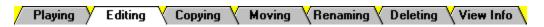

Image Album 2.0 has two types of media file editors: primary editors and secondary editors.

**Tip:** If you edit an image file, or if you edit the first frame of an animation file, it's a good idea to update the album's thumbnails.

# **Primary Editors**

To load a media file in its primary editor:

Double-click on the file's thumbnail with the secondary mouse button.

Use the cursor keys to highlight the thumbnail, then press **Enter**.

If there is no primary editor defined for the file type you selected, you will receive an error message.

### **Secondary Editors**

To load a media file in a secondary editor, you select "Edit Using" from the MediaFile Menu, then select an editor from the sub-menu:

Click on "MediaFile" in the menu bar, click on "Edit Using" in the MediaFile Menu, then click on an editor in the sub-menu.

Press Alt+M, press E, then press the editor's underlined letter.

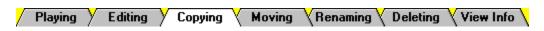

# Select the Media Files' Thumbnails

Select the thumbnails for the media files that you want to copy.

# Access the Copy To Dialog Box

To access the Copy To Dialog Box, select "Copy" from the MediaFile Menu.

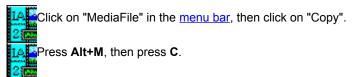

#### 3 Select the Disk Drive

You change the disk drive from the Drive Drop Down Box.

# Select the Directory

You change the directory from the Directories List Box.

Select the OK Button

Click on the OK Button, or press Enter. Image Album 2.0 will copy the media files to the selected drive and directory.

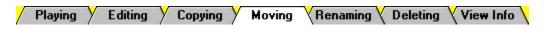

# Select the Media Files' Thumbnails

Select the thumbnails for the media files that you want to move.

# Access the Move To Dialog Box

To access the Move To Dialog Box, select "Move" from the MediaFile Menu.

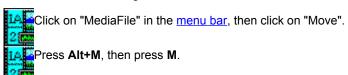

### 3 Select the Disk Drive

You change the disk drive from the Drive Drop Down Box.

# Select the Directory

You change the directory from the Directories List Box.

# Select the OK Button

Click on the OK Button, or press **Enter**. **Image Album 2.0** will move the media files to the selected drive and directory.

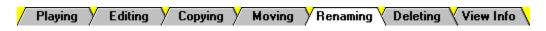

# Select the Media File's Thumbnail

Click on the thumbnail, or use the cursor keys to highlight it.

# Access the Rename Dialog Box

You access the Rename Dialog Box by selecting "Rename" from the MediaFile Menu.

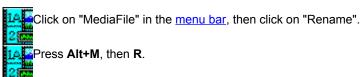

#### 3 Enter the New Filename

Type the new filename into the text box. The name must follow the standard "eight-dot-three" filename convention: a name of up to eight characters, followed by a "." and a file extension of up to three characters.

# Select the OK Button

Click on the OK Button, or press Enter. Image Album 2.0 will rename the media file.

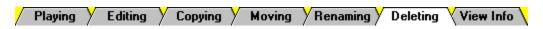

# Select the Media Files' Thumbnails

Select the thumbnails for the media files that you want to delete.

# Select the Delete Media File Command

Click on "MediaFile" in the menu bar, then click on "Delete".

Press Ctrl+Delete.

## 3 Select "Yes" at the Delete Prompt

**Image Album 2.0** will present a delete prompt. Click on the Yes Button, or press **Enter**. **Image Album 2.0** will delete the media files and remove the thumbnails from the current album.

**Tip:** If you have thumbnails for the deleted files in another album or albums, you can use the Remove Orphans Command to remove those thumbnails.

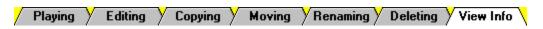

To view information about a media file, start by highlighting its thumbnail:

Click on the thumbnail.

Click on the thumbnail.

LAGE

Use the cursor keys to highlight the thumbnail.

Once you have highlighted the thumbnail, you can select "Media File Info" from the View Menu, or you can:

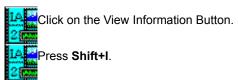

**Image Album 2.0** will open the Media File Information Dialog Box. The information displayed varies with the media file type. To close the dialog box, click on the OK Button, or press **Enter**.

### **Customizing Your Setup**

General Calitors Thumbnails Printer Slide Shows Toolbar

### **Accessing the General Setup Dialog Box**

You set the general settings from the General Setup Dialog Box. You access the dialog box by selecting "General" from the AlbumFile Preferences Sub-Menu:

Click on "AlbumFile" in the menu bar, click on "Preferences" in the AlbumFile Menu, then click on "General" in the sub-menu.

Press Alt+F, then F, and then G.

### **Selecting Options**

An option is selected when its check box is filled in. To turn an option on or off:

1A Click on the option's text or check box.

1A Press Alt plus the option's underlined letter.

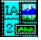

#### **Load the Last Album**

When Image Album 2.0 starts, automatically load the last album used in the previous session.

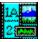

#### **Update the Thumbnails**

When opening an album, automatically update the thumbnail images to reflect any changes in the underlying image and animation files.

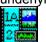

#### **Remove Orphans**

When opening an album, automatically remove any thumbnails for media files that are no longer valid. Files will become invalid if they are moved to another drive or directory, or are deleted.

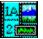

#### **Double the Movie Size**

Doubles height and width of animation images.

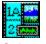

#### **Image Viewing**

Select one of the three options:

**No Scaling** - All images will be displayed using their normal size. Images that are larger than the full screen will have parts of them off the screen.

**If Larger, Shrink to Full Screen** - Images that are smaller than the screen will be displayed with no scaling. Images that are larger than the screen will be decreased in size.

**Scale All to Full Screen** - All images will be resized to fit the full screen. Images that are smaller than the full screen will be increased in size. Images that are larger than the full screen will be decreased in size. Since **Image Album 2.0** uses a raster format for displaying images, images that are increased substantially will be jagged.

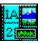

#### Display all Error Messages

Display error messages for all errors, whether generated by Image Album 2.0 or by your system.

## **Customizing Your Setup**

General Editors Thumbnails Printer Slide Shows Toolbar

Image Album 2.0 has two types of media file editors: primary editors and secondary editors.

Primary EditorsSecondary EditorsSelect Editor Dialog Box

**Access the Primary Editors Setup Dialog Box** 

You access the Primary Editors Setup Dialog Box by selecting "Primary Editors" from the AlbumFile Preferences Sub-Menu:

Click on "AlbumFile" in the menu bar, click on "Preferences" in the AlbumFile Menu, then click on "Primary Editors" in the sub-menu.

LALPress Alt+F, then F, and then P.

Select the File Extension

You select the file extension from the File Type List Box.

Enter or Delete the Editor Name

Use the Editor Name Text Box to enter or delete the editor name.

Enter or Delete the Program File Name

If you are adding or changing a primary editor, you can type the application's full path (drive, directory, and filename) into the <a href="Program Text Box">Program Text Box</a>, or you can use the <a href="Select Editor Dialog Box">Select Editor Dialog Box</a>.

If you are removing a primary editor, delete the contents of the text box

Add or Remove More Editors (Optional)

To add or remove additional editors, repeat Step 2 through Step 4 for each editor.

[6]

Select the OK Button

Click on the OK Button, or press Enter. Image Album 2.0 will save the new list of primary editors.

#### **File Type List Box**

\_\_\_\_\_

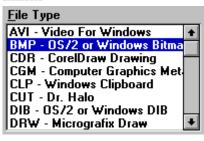

Click on an file type to select it. Use the scroll bar to move through the list.

Use the cursor keys and/or letter keys to select a file type.

#### **Program Text Box**

Program:
pbrush.exe

lf you are adding or changing the primary editor, type the application's full path (drive, directory, and filename) into the Program Text Box. You access the text box by clicking in it or

by pressing Alt+P.

If you are removing the primary editor, delete the contents of the text box. Press **Alt+P**, then press **Delete** (or **Del**).

#### **Editor Name Text Box**

Editor Name:

editor, type the application's name into the Editor Name Text Box. You access the text box by clicking in it or by pressing Alt+E.

If you are removing the primary editor, delete the contents of the text box. Press **Alt+E**, then press **Delete** (or **Del**).

General Editors Thumbnails Printer Slide Shows Toolbar

Image Album 2.0 has two types of media file editors: primary editors and secondary editors.

□ Primary Editors□ Secondary Editors□ Select Editor Dialog Box

Access the Secondary Editors Setup Dialog Box

You access the Secondary Editors Setup Dialog Box by selecting "Secondary Editors" from the AlbumFile Preferences Sub-Menu:

Click on "AlbumFile" in the menu bar, click on "Preferences" in the AlbumFile Menu, then click on "Secondary Editors" in the sub-menu.

LALPress Alt+F, then F, and then E.

Enter or Delete the Editor Name

Use an Editor Name Text Box to enter or delete the editor name.

Enter or Delete the Program File Name

If you are adding or changing a secondary editor, use the Select Editor Dialog Box.

To remove a secondary editor, click on the appropriate Clear Button, or press **Alt** plus the Clear Button's underlined letter.

Add or Remove More Editors (Optional)

To add or remove additional editors, repeat Steps 2 and 3 for each editor.

Select the OK Button

Click on the OK Button, or press Enter. Image Album 2.0 will save the new list of secondary editors.

### **Editor Name Text Box (Example)**

| Ed <u>i</u> tor Name: | Paint Shop Pro |
|-----------------------|----------------|
|                       |                |

If you are adding or changing a secondary editor, type the application's name into the appropriate Editor Name Text Box. You access the text box by clicking in it, or by pressing **Alt** plus the underlined letter in the "Editor Name" label.

If you are removing a secondary editor, delete the contents of the text box. Press **Alt** plus the underlined letter in the "Editor Name" label, then press **Delete** (or **Del**).

General Editors Thumbnails Printer Slide Shows Toolbar

Image Album 2.0 has two types of media file editors: primary editors and secondary editors.

Primary Editors

Secondary Editors

Select Editor Dialog Box

You can use the Select Editor Dialog Box to add a primary editor or a secondary editor.

Access the Select Editor Dialog Box

Select the appropriate Browse Button. You can click on it, or you can press B plus the button's underlined number.

Select the Disk Drive

You change the disk drive from the Drive Drop Down Box.

Select the Directory

You change the directory from the Directories List Box.

Select the Application File

You select the application file from the File Name Combo Box.

Select the OK Button

Click on the OK Button, or press **Enter**. **Image Album 2.0** will enter the application file's full path in the appropriate text box.

#### **File Name Combo Box**

\_\_\_\_\_

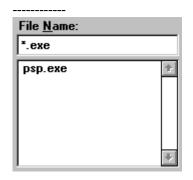

Click on the file's entry in the list box. If the list is too long to fit in the box, use the scroll bar to move through it.

Press Alt+N and then Tab to access the list box, then use the cursor keys and letter keys to highlight the filename. Pressing a letter key once moves to the first file that begins with that letter. Pressing it again moves to the second.

│ General > Editors > Thumbnails \ Printer \ Slide Shows \ Toolbar \

You can control the size of the thumbnails, and the color of selected thumbnails.

<u>► Thumbnail Size</u>
<u>□ Thumbnail Selection Color</u>

1

#### Access the Thumbnail Size Dialog Box

You change the thumbnail size from the Thumbnail Size Dialog Box. To access the dialog box, select "Thumbnail Size" from the AlbumFile Preferences Sub-Menu:

LA Click on "AlbumFile" in the menu bar, click on "Preferences" in the albumFile Menu, then click on "Thumbnail Size" in the sub-menu.

LA Press Alt+F, then F, and then H.

# 2 Select a Size Option

To select a size option:

Click on the option's text or button.

Press **Alt** plus the option's underlined letter.

│ General │ Editors │ Thumbnails │ Printer │ Slide Shows │ Toolbar │

You can control the size of the thumbnails, and the color of selected thumbnails.

Thumbnail Size

#### Thumbnail Selection Color

The thumbnail selection color is the color that **Image Album 2.0** uses to highlight selected thumbnails. When you first install **Image Album 2.0**, the color is set to blue. You change the thumbnail selection color from the Color Dialog Box. To access the dialog box, select "Thumbnail Selection Color" from the AlbumFile Preferences Sub-Menu:

Click on "AlbumFile" in the menu bar, click on "Preferences" in the AlbumFile Menu, then click on "Thumbnail Selection Color" in the sub-menu.

Press Alt+F, then F, and then T.

#### Selecting a Color with the Mouse

There are two <u>color controls</u> for selecting a color with the mouse: the Crosshair Control in the Large Color Box, and the Pointer Control for the Small Color Box. The controls affect the contents of the Color/Solid Display Box (see below).

#### Selecting a Color with the Keyboard

Unless you know the numerical values for the color you want, it is much easier to use the mouse to select a color. To select the color with the keyboard, type the RGB Values or the Hue, Saturation and Luminosity values into the appropriate text boxes.

#### Color vs. Solid

The color in the left half of the Color/Solid Display Box is the setting that is used by **Image Album 2.0**. If you prefer the hue that appears in the Solid side, double-click on it, or press **Alt+O**. The Color side will be adjusted to match the Solid side. If your video display is showing 16 million colors, the two sides will appear the same.

### **Color Controls**

You can move the crosshair control or the slide control by dragging them to a new location, or you can just click where you want the control to go.

\_\_\_\_\_

\_\_\_\_\_

**Crosshair Control** 

Slide Control

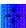

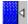

General Editors Thumbnails Printer Slide Shows Toolbar

You use the Print Setup Dialog Box to customize your print settings. To access the dialog box, select "Printer Setup" from the AlbumFile Menu.

Printer
Orientation
Paper
Printer Options

You can select the default printer, or you can select any of the other printers that are available to your system.

#### **Default Printer**

To select the default printer, click on "Default Printer" or the associated option button, or press **Alt+D**. The default printer is a Windows setting. You can change the default printer from the <u>Control Panel's Printers</u> <u>Option</u>.

#### **Specific Printer**

Use the <u>Specific Printer Drop Down Box</u> to select any of the available printers:

Click on the drop down box to open it, then click on the printer that you want to select.

Press Alt+P, then -. Image Album 2.0 will open the drop down box. Use the cursor keys and/or letter keys to highlight the printer that you want to select. To close the drop down box, press Tab.

# **Specific Printer Drop Down Box**

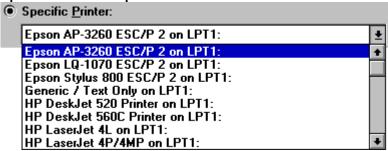

# **Control Panel's Printers Option**

You use the Control Panel's Printers Option to change the default printer.

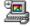

Control Panel Icon

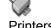

Printers Option Icon

| /        | General | Editors | Thumbnails                              | Printer | Slide Shows | Toolbar | \  |
|----------|---------|---------|-----------------------------------------|---------|-------------|---------|----|
| <i>(</i> |         |         | , ,,,,,,,,,,,,,,,,,,,,,,,,,,,,,,,,,,,,, |         | \           | \       | 10 |

You use the Print Setup Dialog Box to customize your print settings. To access the dialog box, select "Printer Setup" from the AlbumFile Menu.

PrinterOrientationPaperPrinter Options

You use the <u>Orientation Group Box</u> to choose between the two different page orientations, portrait and landscape. Portrait is taller than it is wide, and landscape is wider than it is tall.

On a standard piece of paper, printing in portrait orientation will place the image with its top toward one of the long sides, and printing in landscape orientation will place the image with its top toward one of the short sides.

To select an orientation:

Click on its text or the associated option button.

Press Alt plus the option's underlined letter.

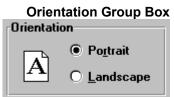

| / | General | Editors | Thumbnails > | Printer | Slide Shows | Toolbar | • |
|---|---------|---------|--------------|---------|-------------|---------|---|
|   |         |         |              |         | 1           | •       | - |

You use the Print Setup Dialog Box to customize your print settings. To access the dialog box, select "Printer Setup" from the AlbumFile Menu.

☐ Printer
☐ Orientation
☐ Paper
☐ Printer Options

Which paper size and source options are available is determined by the printer you have selected . You select the size from the <a href="Paper Size Drop Down Box">Paper Size Drop Down Box</a> and the source from the <a href="Paper Source Drop Down Box">Paper Source Drop Down Box</a>. For some printers, one or both of the drop down boxes may be unavailable. To select a size or source setting:

Click on the drop down box to open it, then click on the setting that you want to select.

Press **Alt** plus the label's underlined letter (either **Z** or **S**), then press to open the drop down box. Use the cursor keys and/or letter keys to highlight the setting that you want to select. To close the drop down box, press **Tab**.

# **Paper Source Drop Down Box**

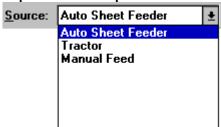

# Paper Size Drop Down Box

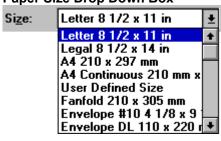

| / | General | Editors | Thumbnails > | Printer | <b>∑Slide Shows</b> ∑ | Toolbar |
|---|---------|---------|--------------|---------|-----------------------|---------|

You use the Print Setup Dialog Box to customize your print settings. To access the dialog box, select "Printer Setup" from the AlbumFile Menu.

☐ Printer
☐ Orientation
☐ Paper
☐ Printer Options

To set printer-specific options, click on the Options Button, or press **Alt+O**. **Image Album 2.0** will open a dialog box that is specific to the software or driver that operates the selected printer. For help using the dialog box, try pressing **F1**, selecting the Help Button (if there is one), or referring to the appropriate documentation.

General Editors Thumbnails Printer Slide Shows Toolbar

You set the options for slide shows from the Slide Show Setup Dialog Box. You access the dialog box by selecting "Slide Show Setup" from the AlbumFile Preferences Sub-Menu:

Click on "AlbumFile" in the menu bar, click on "Preferences" in the AlbumFile Menu, then click on "Slide Show Setup" in the sub-menu.

Press Alt+F, then F, and then S.

#### **Advance Frame**

You use the <u>Advance Frame Group Box</u> to control when the next media file will play. There are two settings for manually advancing the frame (Space Bar and Left Mouse Button) and one for automatic advancement. If you select the Time in Seconds Setting, enter the number of seconds in the Time in Seconds Text Box. The number can be an integer from one to six hundred. **Image Album 2.0** will display each image for the minimum of (a) the amount of time entered here, or (b) the amount of time it takes to process the next image.

## Repeat

You use the Repeat Group Box to control how many times the slide show will play. You can repeat the show indefinitely (Until Esc Pressed), or you can specify a fixed number of times (Repeat Times Setting). If you select the Repeat Times Setting, enter the number of repetitions in the text box. The number can be an integer between zero and one thousand (1 to 999).

# **Other Options**

The remaining options control a variety of slide show qualities. Use the Options Group Box to set these options. An option is selected when its check box is filled in. To turn an option on or off:

Click on the option's text or check box.

Press Alt plus the option's underlined letter.

**Display Error Messages** 

Display error messages generated by media files.

Start at Current

Start slide show at the file for the thumbnail that was most-recently selected.

Display Selected Only
Limit slide show to the files for the selected thumbnails.

Use Effects

Apply various fade-in effects to image files.

Play CD in Background

Plays an audio CD in the background. Sound files in the album play over the CD, in the foreground. Enter the track that the CD should start at in the text box.

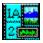

#### **Associate Wav Files**

If a WAV file is followed by an image file, the WAV file is played while the image file is displayed. The image file is displayed until the frame is advanced or the WAV file is done playing, whichever comes last.

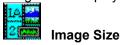

Select one of the three options:

No Scaling - All images will be displayed using their normal size. Images that are larger than the full screen will have parts of them off the screen.

If Larger, Shrink to Full Screen - Images that are smaller than the screen will be displayed with no scaling. Images that are larger than the screen will be decreased in size.

Scale All to Full Screen - All images will be resized to fit the full screen. Images that are smaller than the full screen will be increased in size. Images that are larger than the full screen will be decreased in size. Since Image Album 2.0 uses a raster format for displaying images, images that are increased substantially will be jagged.

### **Advance Frame Group Box**

------

Advance Frame on

Space Bar
Left Mouse Button
Time in Seconds

1 to 600)

Click on the option's text or button.

Press Alt plus the option's underlined letter.

# **Repeat Group Box**

------

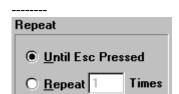

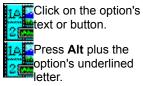

# **Options Group Box (Example)**

| Options                                                      |
|--------------------------------------------------------------|
| 🗷 <u>D</u> isplay Error Messages                             |
| ▼ Start at <u>Current</u>                                    |
| Display Selected Only                                        |
| ▼ Use <u>F</u> ull Screen                                    |
| ☐ Use <u>E</u> ffects                                        |
| Play CD in Background Starting Track: 1  Associate Way Files |
| - Associate Hat I lies                                       |

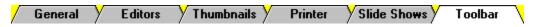

You use the AlbumFile Preferences Sub-Menu to show or hide the toolbar. You hide it by selecting "Hide Toolbar", and you display it by selecting "Show Toolbar":

Click on "AlbumFile" in the menu bar, click on "Preferences" in the AlbumFile Menu, then click on "Hide Toolbar" or "Show Toolbar" in the sub-menu.

Press Alt+F, then F, and then O.

Comments Keywords File Information

# <u>► Adding and Editing</u> □ Viewing

To add comments to a thumbnail, or to edit a thumbnail's comments, follow these steps:

# Select the Thumbnail

Click on the thumbnail.

Use the cursor keys to highlight the thumbnail.

# 2 Access the Edit Comments Dialog Box

You open the Edit Comments Dialog Box by selecting "Comments" from the Edit Menu:

Click on "Edit" in the menu bar, then click on "Comments".

Press Alt+E, then press M.

# 3 Enter the Text

Type your comments into the text box. You can use the standard Windows commands to edit the text.

Select the OK Button

When you're done entering your comments, click on the OK Button, or press **Enter**. **Image Album 2.0** will close the Edit Comments Dialog Box and save your comments.

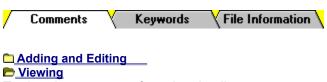

To view the comments for a thumbnail:

Click on "View" in the menu bar, then click on "Comments".

**Image Album 2.0** will open the View Comments Dialog Box. When you have finished reading the thumbnail's comments, click on the OK Button, or press **Enter**.

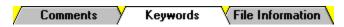

You use keywords to search for thumbnails.

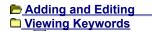

1

#### Select the Thumbnail

Click on the thumbnail.

LASSUSE the cursor keys to highlight the thumbnail.

#### Access the Edit Keywords Dialog Box

You open the Edit Keywords Dialog Box by selecting "Keywords" from the Edit Menu:

Click on "Edit" in the menu bar, then click on "Keywords".

Press Alt+E, then press K.

#### 3 Enter or Edit the Text

Type the keywords into the Keyword Text Boxes. You can use the standard Windows commands to edit the text.

Select the OK Button

When you're done entering your keywords, click on the OK Button, or press **Enter**. **Image Album 2.0** will close the Edit Keywords Dialog Box and save the keywords.

# **Keyword Text Boxes (Examples)**

1 | Sunnyside
2 | Draft
3 | Bitmap

\_\_\_\_\_

To access a text box:

Click in it.

Press **Alt** plus the text box's underlined number, or press **Tab** or **Shift+Tab** until you reach the text box.

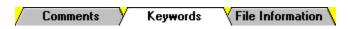

You use keywords to search for thumbnails.

### Adding and Editing

Viewing

To view the keywords for a thumbnail:

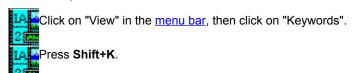

**Image Album 2.0** will open the View Keywords Dialog Box. When you have finished checking the thumbnail's keywords, click on the OK Button, or press **Enter**.

Comments Keywords File Information

You can edit a thumbnail's disk ID, drive, or drive and directory.

Disk ID Drive

Drive and Directory

Select the Thumbnails

If you want to edit specific thumbnails, select them now.

If you want to change the file location information for every thumbnail with the same invalid information, select any thumbnail that has the old information. 2

#### Access the Change Disk ID Dialog Box

You use the Change Disk ID Dialog Box to enter the new disk ID. To access the dialog box, select "Disk ID" from the Edit Menu:

Click on "Edit" in the menu bar, then click on "Disk ID". Press Alt+E, then press I.

#### 3 Enter the New ID

Type the new disk ID into the To Text Box.

4 Select the Thumbnails Option

You can change the disk ID for the current thumbnail, the selected thumbnails, or all thumbnails in the current album that have the old disk ID. Use the Thumbnail Option Buttons to select an option.

Select the OK Button

Click on the OK Button, or press Enter. Image Album 2.0 will close the Change Disk ID Dialog Box and change the file information for the appropriate thumbnails.

# Thumbnail Option Buttons Current Thumbnail Only Selected Thumbnails All Matching Thumbnails Click on the text or its option button.

| To Text Box               |
|---------------------------|
|                           |
|                           |
| <u>I</u> o:               |
| release                   |
|                           |
|                           |
| To access the text box:   |
| Click in it. Press Alt+T. |

Comments X Keywords Y File Information

You can edit a thumbnail's disk ID, drive, or drive and directory.

<u>Disk ID</u>

Drive

Drive and Directory

Select the Thumbnails

If you want to edit specific thumbnails, select them now.

If you want to change the file location information for every thumbnail with the same invalid information, select any thumbnail that has the old information.

#### Access the Change Drive Dialog Box

You use the Change Drive Dialog Box to enter the new drive. To access the dialog box, select "Drive" from the Edit Menu:

Click on "Edit" in the menu bar, then click on "Drive".

Press Alt+E, then press V.

#### 3 Enter the New Drive

Type the new drive into the To Text Box.

Select the Thumbnails Option

You can change the drive for the <u>current thumbnail</u>, the selected thumbnails, or all thumbnails in the current album that have the old drive. Use the <u>Thumbnail Option Buttons</u> to select an option.

Select the OK Button

Click on the OK Button, or press **Enter**. **Image Album 2.0** will close the Change Drive Dialog Box and change the file information for the appropriate thumbnails.

# To Text Box Change: c Io: d To access the text box: A Click in it. To access Alt+T.

Comments X Keywords Y File Information

You can edit a thumbnail's disk ID, drive, or drive and directory.

<u> Disk ID</u>

<u>□ Drive</u>

Drive and Directory

Select the Thumbnails

If you want to edit specific thumbnails, select them now.

If you want to change the file location information for every thumbnail with the same invalid information, select any thumbnail that has the old information.

#### **Access the Change Drive and Directory Dialog Box**

You use the Change Drive and Directory Dialog Box to select the new drive and directory. To access the dialog box, select "Drive & Directory" from the Edit Menu:

Click on "Edit" in the menu bar, then click on "Drive & Directory".

Press Alt+E, then press E.

# Select the Thumbnails Option

You can change the drive and directory for the <u>current thumbnail</u>, the selected thumbnails, or all thumbnails in the current album that have the old drive and directory. Use the <u>Thumbnail Option Buttons</u> to select an option.

Select the Disk Drive

You select the disk drive from the Drive Drop Down Box.

Select the Directory

You select the directory from the Directories List Box.

Select the OK Button

Click on the OK Button, or press **Enter**. **Image Album 2.0** will close the Change Drive and Directory Dialog Box and change the file information for the appropriate thumbnails.

Adding V Deleting V Selecting V Arranging V Copying V Searching V Updating

There are two methods for adding thumbnails to an album:

Selecting Files

Scanning Directories

When you add files by selecting them, you pick individual files from a single directory.

Access the Add Files By Dialog Box

You use the Add Files By Dialog Box to select a method for adding files. To access the dialog box:

Click on "Edit" in the menu bar, then click on "Add".

Press Ctrl+A.

Select the Selecting Files Option

Click on "Selecting Files", then click on the OK Button.

Press Alt+F, then press Enter.

Image Album 2.0 will open the Add Files Dialog Box.

Select the Disk Drive

You change the disk drive from the Drive Drop Down Box.

Select the Directory

You change the directory from the Directories List Box.

Select the File Type

You select the file type from the <u>File Type Drop Down Box</u>. You cannot add animation files to an album if your system does not support animation. If you receive <u>error messages</u>, then either your system doesn't support animation, or your system is improperly configured.

Select the Files

You select the files from the File Name Combo Box. You can select a <u>single file</u>, a <u>sequential group of files</u>, or a <u>non-sequential group of files</u>.

Select the OK Button

Click on it, or press Enter. Image Album 2.0 will add the selected files to the album.

Adding Veleting Selecting Arranging Copying Searching Updating

There are two methods for adding thumbnails to an album:

Selecting Files

**Scanning Directories** 

When you add files by scanning directories, you pick a directory, the type of media files that you want to add, and whether **Image Album 2.0** should also scan any subdirectories.

Access the Add Files By Dialog Box

You use the Add Files By Dialog Box to select a method for adding files. To access the dialog box:

Click on "Edit" in the menu bar, then click on "Add".

Press Ctrl+A.

Select the Scanning Directories Option

Click on "Scanning Directories", then click on the OK Button.

Press Alt+D, then press Enter.

Image Album 2.0 will open the Select Directory Dialog Box.

Select the Disk Drive

You change the disk drive from the Drive Drop Down Box.

Select the Directory

You change the directory from the Directories List Box.

Select the File Type

You select the file type from the <u>File Type Drop Down Box</u>. You cannot add animation files to an album if your system does not support animation. If you receive <u>error messages</u>, then either your system doesn't support animation, or your system is improperly configured.

Set the Scan Sub-Directories Option

When the Scan Sub-Directories Option is turned on, **Image Album 2.0** will search any sub-directories of the directory that you selected in Step 3. Use the <u>Scan Sub-Directories Check Box</u> to set the Scan Sub-Directories Option.

Select the OK Button

Click on it, or press Enter. Image Album 2.0 will perform the scan and add any files that matched your criteria to the new album.

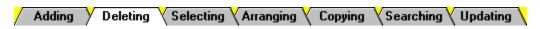

**Please Note:** You cannot "undo" deleted thumbnails. If you accidentally remove thumbnails, or decide that you want to put the thumbnails back into the album, you must use the <a href="Edit Add\_Command">Edit Add\_Command</a>.

## **Deleting Selected Thumbnails**

To remove thumbnails from an album, start by <u>selecting</u> them. When you have selected the thumbnails that you want to delete:

Click on "Edit" in the menu bar, then click on "Delete".

Press Del or Delete.

### **Deleting Invalid Thumbnails**

If you use another application (such as File Manager) to move media files, any thumbnails for those files will retain the old file location information and will therefore become invalid. You can correct invalid thumbnails by editing their <u>file location information</u>, or you can remove them. Select "Remove Orphans" from the Edit Menu:

LACClick on "Edit" in the menu bar, then click on "Remove Orphans".

Press Alt+E, then press R.

✓ Adding ✓ Deleting ✓ Selecting ✓ Arranging ✓ Copying ✓ Searching ✓ Updating ✓

You select thumbnails in order to perform a task on the thumbnails themselves, or in order to perform a task on the underlying media files.

Specific ThumbnailsBy Characteristic

#### Single Thumbnail

Click on it. If it doesn't appear in the Workspace, use the scroll bars to see the rest of the thumbnails.

LEUse the cursor keys to highlight it.

#### **Sequential Group of Thumbnails**

Click on the first thumbnail in the sequence, then press and hold **Shift** while you click on the last thumbnail.

LACUSE the cursor keys to highlight the first thumbnail, then press and hold **Shift** while you use the cursor keys to select the last thumbnail.

#### Non-Sequential Group of Thumbnails

Press and hold **Ctrl** while you click on the thumbnails.

You can a select a non-sequential group of thumbnails with the keyboard, but you cannot select a non-contiguous group. Use the cursor keys to highlight the first thumbnail, then press and hold **Ctrl** while you use the cursor keys to select the rest of the thumbnails.

#### **All Thumbnails**

To select all of the thumbnails in the current album, press **Home**, then press **Shift+End**.

✓ Adding ✓ Deleting ✓ Selecting ✓ Arranging ✓ Copying ✓ Searching ✓ Updating ✓

You select thumbnails in order to perform a task on the thumbnails themselves, or in order to perform a task on the underlying media files.

#### Specific Thumbnails

**By Characteristic** 

You use the Select Command to select all of an album's thumbnails that have a specific characteristic.

Access the Select Dialog Box

You open the Select Dialog Box by choosing "Select" from the AlbumFile Menu:

Click on "AlbumFile" in the menu bar, then click on "Select".

Press Alt+F, then press E.

2 Select the Characteristic

Select the characteristic that you want the thumbnails to match from the Select Based On Drop Down Box.

Enter the Characteristic's Setting

Type the characteristic's setting into the **Equal To Text Box**.

Select the OK Button

Click on the OK Button, or press **Enter**. **Image Album 2.0** will select the thumbnails with the characteristic setting that you specified.

#### **Pixel Characteristics**

Raster file formats break an image into a grid of equally-sized pieces, called "pixels". Since **Image Album 2.0** converts <u>vector information</u> into an internal raster format, all image file thumbnails, even those for meta and vector files, contain pixel characteristics.

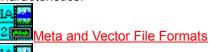

Raster File Formats

| Equal To Text Box       |
|-------------------------|
| <b></b>                 |
| Equal to:               |
|                         |
|                         |
|                         |
| To access the text box: |
| Click in it.            |

#### **Select Based On Drop Down Box**

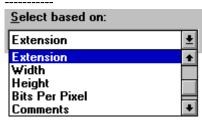

Click in the drop down box to open it, then click on the characteristic that you want to select.

Press Alt+S to access the drop down box. Use the cursor keys and/or letter keys to highlight a selection.

-----

**Disk ID:** A <u>volume label</u> for a removable media, such as a diskette or a CD.

**Drive:** The drive where the media file is located.

**Drive and Directory:** The drive and directory where the media file is located.

**Filename:** The file's name, including the extension, in the eight-dot-three format.

**Extension:** The file's extension, without the period (".").

Width: An image file's width in pixels.

Height: An image file's height in pixels.

**Bits Per Pixel:** The number of bits per pixel in an image.

**Comments:** The <u>comments</u> attached to the thumbnail.

**Keywords:** The <u>keywords</u> attached to the thumbnail.

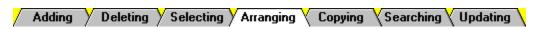

You can move individual thumbnails by dragging-and-dropping, or you can sort the entire album.

#### **Grab the Thumbnail**

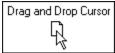

You grab a thumbnail by pointing at it with the mouse and pressing and holding the <u>primary mouse button</u>. The cursor will change to an arrow over a tiny page.

Drag the Thumbnail

You drag the thumbnail to its new position by moving the mouse. Place the cursor over the thumbnail that you want to precede the one you're dragging. For example, if you want to move the thumbnail to the end of the album, place it over the thumbnail that is currently last.

Drop the Thumbnail

You drop the thumbnail by releasing the mouse button. **Image Album 2.0** will rearrange the thumbnails so that the one you dragged-and-dropped is in the position that you selected.

✓ Adding ✓ Deleting ✓ Selecting ✓ Arranging ✓ Copying ✓ Searching ✓ Updating ✓

You can move individual thumbnails by dragging-and-dropping, or you can sort the entire album.

<u>Dragging-and-Dropping</u> **D** Sorting

You can sort an album's thumbnails so that they appear in ascending or descending order according to ten characteristics. Each sort acts upon the results of the previous sort. For example, sorting by filename and then by disk ID arranges the thumbnails so that they are grouped by disk ID, and within each disk ID grouping, by filename.

Access the Sort Dialog Box

You use the Sort Dialog Box to perform a sort. To access the dialog box, select "Sort" from the AlbumFile Menu:

Click on "AlbumFile" in the menu bar, then click on "Sort".

Press Alt+F, then press T.

Select the Sort Order

You can sort the images in ascending or descending order. Use the Sort Order Group Box to select an order.

Select the Sort Criterion

There are ten different ways to sort the thumbnails. Use the Criterion Option Buttons to select one.

Select the OK Button

Click on the OK Button, or press **Enter**. **Image Album 2.0** will sort the album according to the order and criteria that you selected.

## **Sort Order Group Box**

 <u>A</u>scending O Descending

Click on the option's text or button.

Press Alt plus the option's underlined letter.

## **Criterion Option Buttons**

Click on the criterion's text or By File... By Image... button. ○ <u>W</u>idth ○ <u>N</u>ame Press **Alt** plus the criterion's **E**xtension O <u>H</u>eight O Bits Per Pixel O Location underlined letter. ○ Dis<u>k</u> ID ○ <u>S</u>ize O Da<u>t</u>e ○ Si<u>z</u>e

Adding Deleting Selecting Arranging Copying Searching Updating

You can copy some or all of an album's thumbnails to a new album.

Select the Thumbnails

Select the thumbnails you would like to include in the new album.

Access the Save As Dialog Box

To access the Save As Dialog Box, select "Save Selected" from the AlbumFile Menu:

Click on "AlbumFile" in the <u>menu bar</u>, then click on "Save Selected".

Press **Alt+F**, then press **V**.

3 Select the Disk Drive

You change the disk drive from the Drive Drop Down Box.

Select the Directory

You change the directory from the Directories List Box.

Enter the Filename

**Image Album 2.0** automatically enters the current filename into the <u>File Name Text Box.</u> You enter a new name by typing over this text. Don't worry about the file extension - the ".ALB" at the end of the filename - **Image Album 2.0** will add it automatically.

Select the OK Button

Click on the OK Button, or press **Enter**. **Image Album 2.0** will create the new album and fill it with the selected thumbnails.

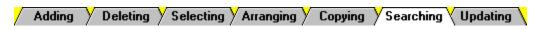

You can search for a thumbnail based on its comments, keywords, or filename.

# Select the Search Type

With the exception of keywords, you must use the Find Menu to select the search type:

Click on "Find" in the menu bar, then click on the type of search that you want to perform.

To select keywords, press **Alt+F3**. To select another type of search, press **Alt+N**, then press the search type's underlined letter.

#### Enter the Search Text

When you select a search type, **Image Album 2.0** will open the Find Dialog Box. Type the text that you want to search for into the text box. To access the text box, click in it, or press **Alt+N**. You can search for partial text. For example, you can search for all thumbnails with comments that contain the word "draft".

# Set the Match Case Option

When the Match Case Option is on, **Image Album 2.0** ignores text that does not have the same upper and lower case as the text that you enter. Use the <u>Match Case Check Box</u> to set the option.

## Select the OK Button

Click on the OK Button, or press Enter. Image Album 2.0 will perform the search.

If Image Album 2.0 finds a thumbnail with matching text, it will highlight the thumbnail. To keep searching, see Step 5.

If Image Album 2.0 doesn't find any matching text, you will receive a prompt telling you so.

#### Repeat the Search (Optional)

If **Image Album 2.0** found a match for the text that you entered, you can keep searching to see if there are any other thumbnails with matching text:

Click on "Find" in the menu bar, then click on "Repeat Find".

Press **F3**.

| Match Case Check Box |
|----------------------|
|                      |
| Match <u>C</u> ase   |
|                      |

To turn the option on or off, click on "Match Case" or the check box, or press **Alt+C**.

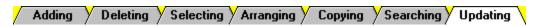

If you edit an image file, or if you edit the first frame of an animation file, the file's thumbnail will no longer accurately reflect the file's contents. To update the thumbnails in the current album, select "Update Thumbnails" from the Edit Menu:

Click on "Edit" in the menu bar, then click on "Update Thumbnails".

Press **Alt+E**, then press **U**.